# Using Excel to Troubleshoot EMIS Data

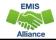

1

The Ohio Department of Education funds development of EMIS training materials as part of the EMIS Alliance grant. There is an expectation that ITCs will utilize these materials in training provided to your districts. That said, there are restrictions on use of the EMIS Alliance materials as follows: Materials developed as part of the EMIS Alliance program must be provided at no cost to your training participants. If you utilize the EMIS Alliance training materials – in whole or in part – you must not charge participants a fee to attend the class where the materials are used. Likewise, you may not use the materials or any portion thereof in any event where a fee is charged to attend. Exceptions must be approved in writing by the Department of Education in advance of scheduling/promoting any event which may violate these restrictions.

Questions regarding appropriate use of EMIS Alliance materials, or requests for exception to the restrictions noted above, should be directed to Melissa Hennon [Melissa.Hennon@education.ohio.gov].

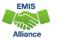

2

#### Overview

- Basic, Intermediate, and Advanced Excel techniques can be used to analyze EMIS data from Student Information Systems (SISs), from the Data Collector, and on ODE EMIS reports
- This session will demonstrate Excel functions and practical applications that can be helpful in all phases of the EMIS data review process

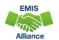

#### **Outline**

- Staff and Course Collection Best Practices
- Prepare the CI and CK files for sharing with others in your district
  - Use Conditional Formatting
  - Add data with VLOOKUPS
  - Create a PivotTable
- Review prepared Staff Demographic (CI) and Staff Employment (CK) files
- Access Excel recorded sessions

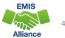

#### **Sharing Staff Data**

- Staff data and Course/Student data originate in separate source systems
- The Staff and Course (L) Collection is where the staff, course, and student course assignment data meet
  - When initially running this collection, the results can sometimes be messy
- Sharing staff EMIS data with district staff can be helpful when correcting and verifying the data
- This is not a comprehensive staff and course training but rather some suggestions on using Excel to work through the data

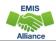

5

5

#### **Troubleshooting Staff and Course Data**

- Data in the SIS and the Staff EMIS system should be updated and current for all LEA types
- Use a systematic approach when working through the Staff and Course Collection
  - 1. Resolve Level 1 Validations
  - 2. Resolve Excluded Records
  - 3. Resolve any remaining Missing Staff
  - 4. Share the CI and CK files to verify the data to be current, correct, and complete
  - 5. Review other Submission Files and Level 2 Reports

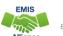

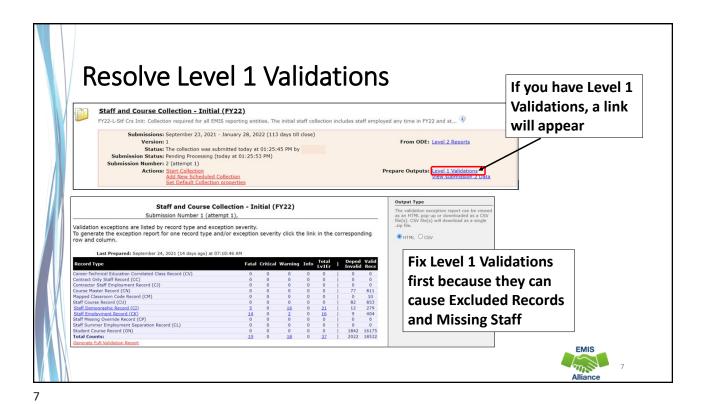

Resolve Excluded Records and Missing Staff Missing Data Staff and Course Collection - Initial (FY22) FY22-L-Stf Crs Init: Collection required for all EMIS reporting entities. The initial staff collection includes staff employed any time in FY22 and st... 🗐 Zip File: Download file as a From ODE: Level 2 Reports File Format: OHTML

CSV Status: The collection was submitted today at 01:25:45 PM by

Submission Status: Pending Processing (today at 01:25:53 PM) Include in CSV files: 

Data only Submission Number: 2 (attempt 1)

Actions: Start Collection
Add New Schedi
Set Default Colle Data and I **Excluded Records are not Staff Missing includes** included in the data that those reported in a prior Contract Only Staff Recor is reported to ODE collection without a Contractor Staff Employn separation date and who 10006 Mapped Classroom Code Record (CM),csv are currently not being Staff Course Record (CU).csv 475 478 465 Staff Demographic Record (CI).csv 234 245 234 reported 308 320 308 Staff Employment Record (CK).csv Staff Missing Override Record (CP).csv Staff Summer Employment Separation Record (CL).csv **EMIS** Student Course Record (GN).csv 9256 9259

Q

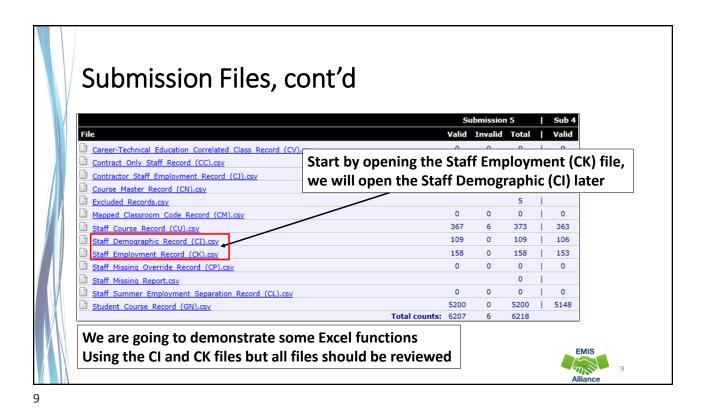

#### **Quick Check**

The Staff and Course Collection includes data from two separate source systems and involves more district staff to review the data. It is best to work through errors, excluded records, and missing staff before attempting to review the remaining submission files.

- Have you processed a staff and course collection with current data?
- Have you cleaned up your Level 1 Validations?
- Have you resolved your Excluded **Records and Missing Staff?**

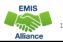

# Preparing the Staff Employment (CK) File

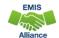

11

11

## Files to Open

- Staff Employment Record (CK)
- Your ITC will provide you with two additional files-
  - Position Codes as of 10\_12\_2021
  - Assignment Areas as of 10\_12\_2021

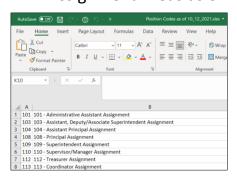

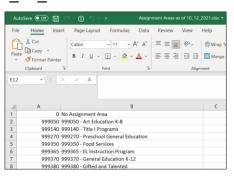

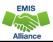

12

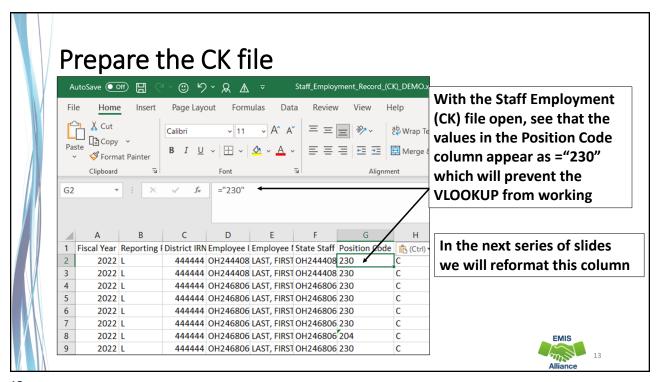

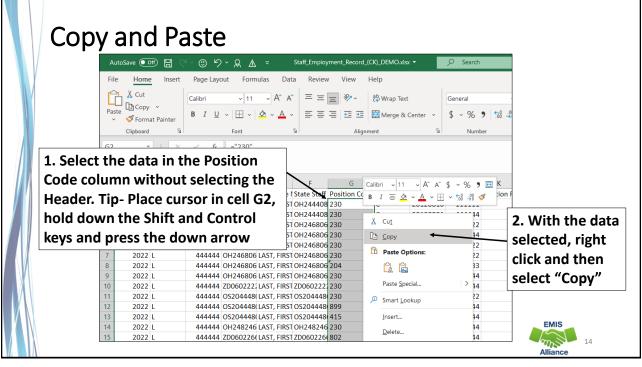

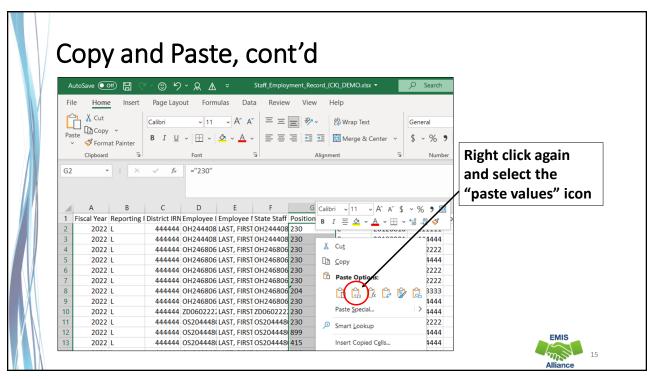

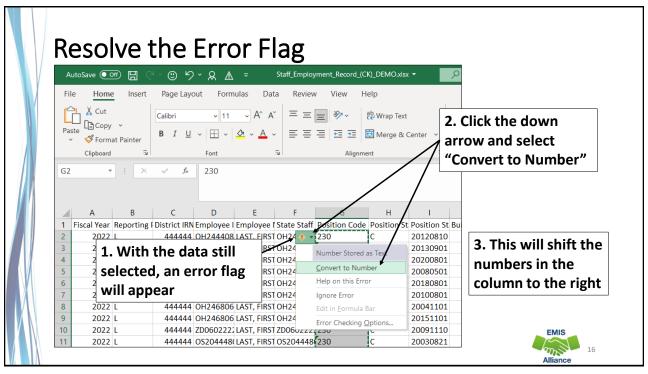

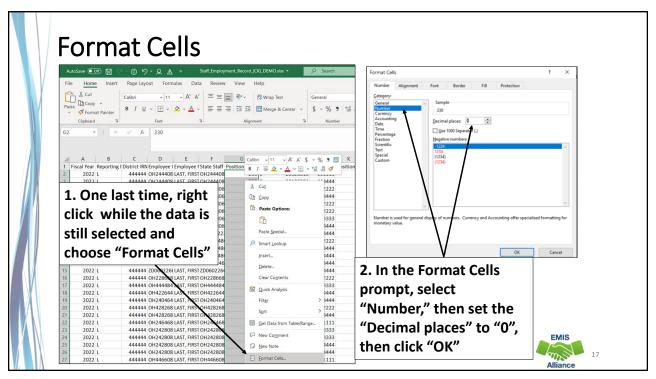

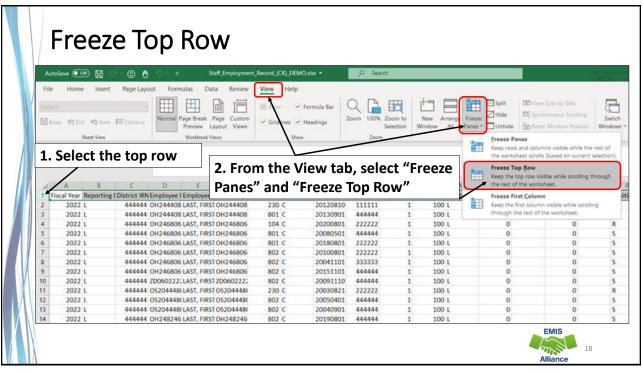

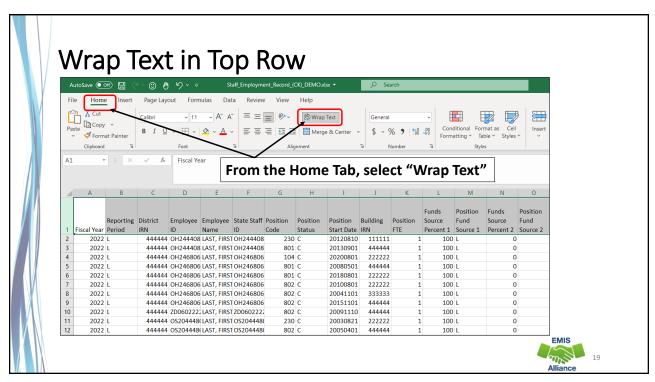

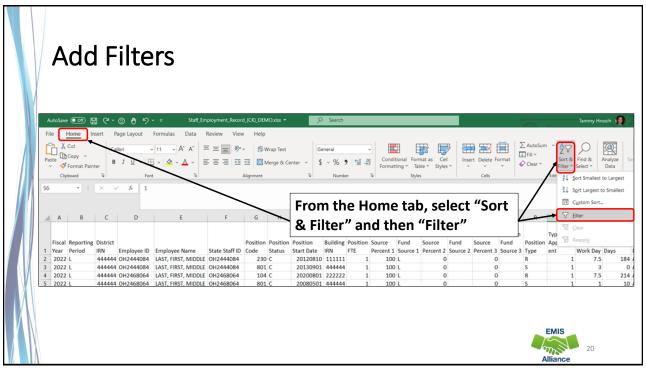

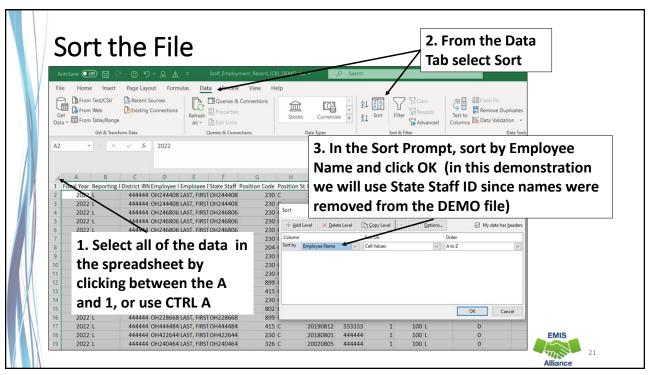

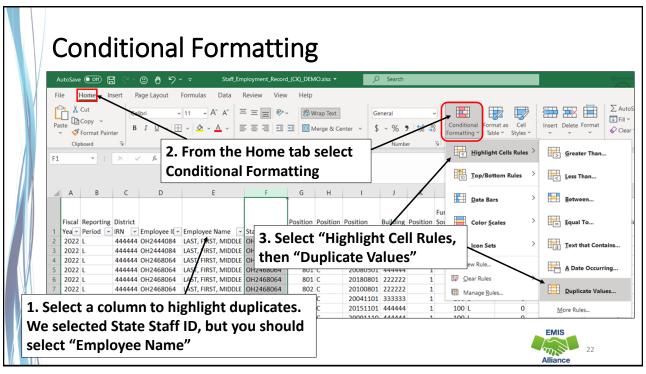

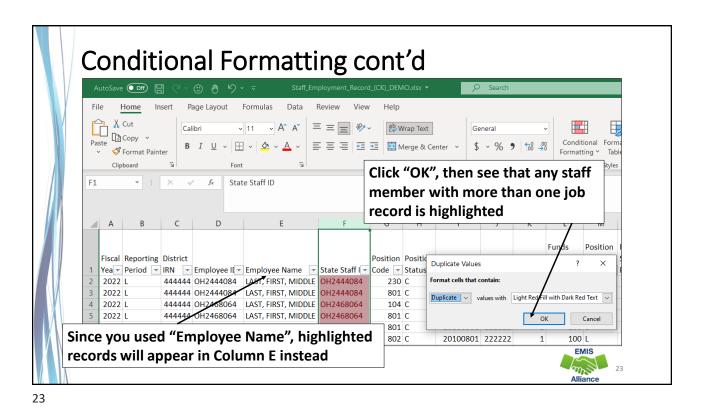

Add Column for VLOOKUP File Home Insert Cut Copy ~ e Sormat Painter B I U v | ⊞ v | Δ v Δ v ≡ ≡ ≡ □ □ □ Merge & Center v \$ ~ % 9 58 38 ▼ : × ✓ fx Position Status Calibri - 11 - A^ A \* \$ - % 9 🖽 B I ≡ 💇 ∨ A ∨ ⊞ ∨ 💖 🕬 💞 Сору g Position Source Fiscal Reporting District Paste Options: Yea Period VIRN Employee I Employee Name State Staff
2022 L 444444 AU2004688 LAST, FIRST, MIDDLE AU200488 230 U 🖺 🦆 🗟 IIDDLE AI 801 100 L B620111111 Paste Special... Right click on column H then BG2022480 504 100 L Select "Insert" to add a column 100 444444 CL2008426 LAST, FIRST, MIDDLE CL2008426 801 100 L 2022 L 2022 1 444444 CU2002668 LAST, FIRST, MIDDLE CU2002668 802 C 100 L E Format Cells... 2022 1 444444 IA2000202 LAST, FIRST, MIDDLE JA2000202 203 0 100 L 2022 L 444444 IA2000202 2022 L 444444 IA2000202 LAST, FIRST, MIDDLE IA2000202 100 L **EMIS** 2022 L 444444 KU2008244 LAST, FIRST, MIDDLE KU2008244 109 U 100 L

444444 MO2002644 LAST, FIRST, MIDDLE MO2002644

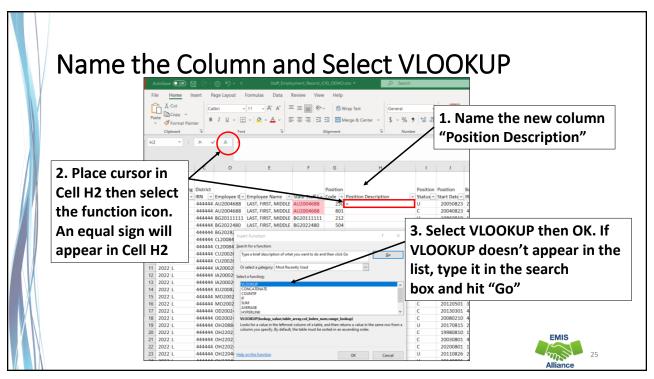

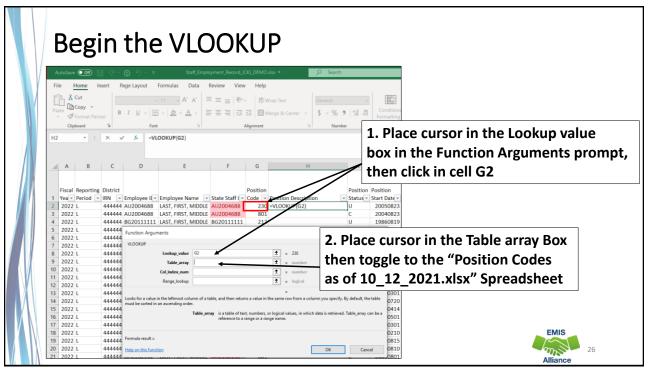

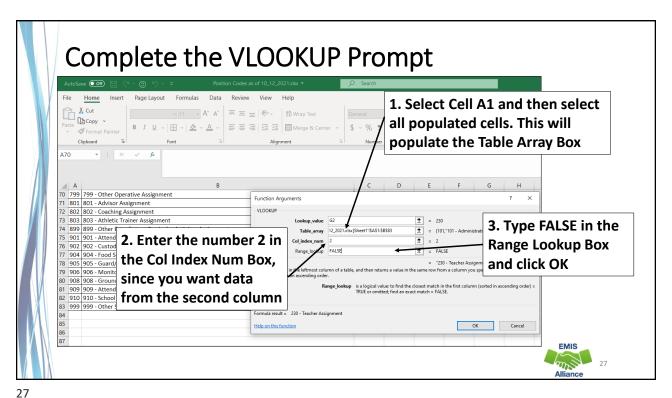

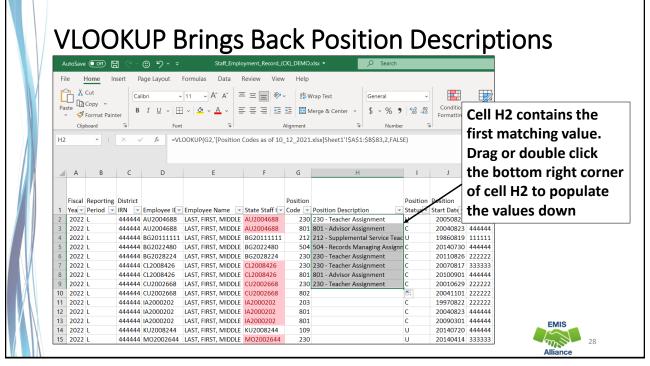

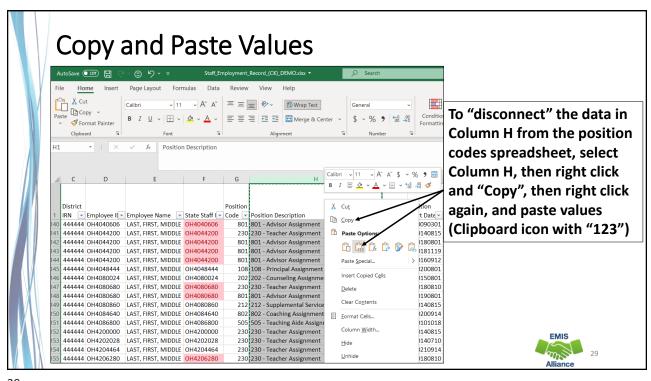

### Repeat the VLOOKUP

- Add a column next to the "Assignment Area" column
- Add a title "Assignment Description"
- Place cursor in cell AA2
- Click on the Insert Function link (fx) and select VLOOKUP
  - Lookup value click in cell Z2
  - Table array is data in Assignment Areas as of 10 12 2021.xlsx
  - Col Index Number is 2
  - Range Lookup is FALSE
- Copy values down, then copy and paste values

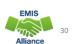

29

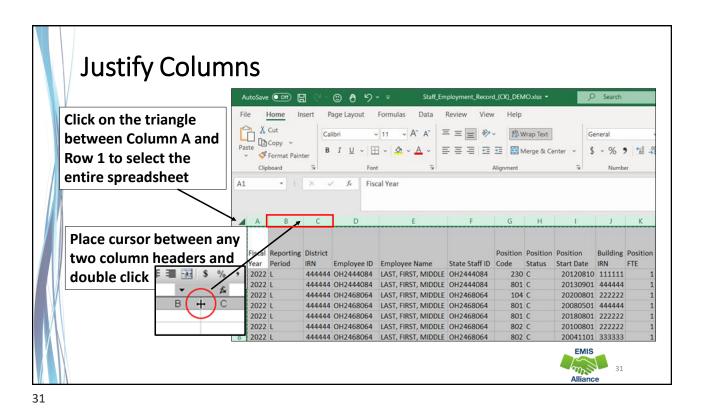

**Quick Check** 

When seeking feedback from others in your district, it is best to format the data to be more user-friendly. Simple Excel functions like VLOOKUP can additional definitions to columns of data that may be difficult to translate.

- Are you able to prepare the file with sorting and conditional formatting?
- Were you able to successfully complete VLOOKUPs on the file?
- Did you save the position code and assignment area code files for the next time you will prepare the CK file for review?

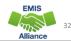

# Reviewing the Prepared CI and CK

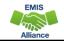

### Prepare the Staff Demographic (CI) File

- Prepare your Staff Demographic (CI) file
- Next, we will discuss ways to dig deeper into staff data

| 4  | Α      | В         | С        | D            | Е      | F            | G      | Н          | 1      | J             | K        | L          | М      | N         | 0        | Р           | Q         | R          | S          | Т         |
|----|--------|-----------|----------|--------------|--------|--------------|--------|------------|--------|---------------|----------|------------|--------|-----------|----------|-------------|-----------|------------|------------|-----------|
|    |        |           |          |              |        |              |        |            |        |               |          |            |        |           |          | Early       | Authorize |            |            |           |
|    |        |           |          |              |        |              |        |            |        |               |          |            |        |           |          | Childhood   | d         | Total      | Principal  |           |
|    |        |           |          |              |        |              |        |            |        |               |          |            |        |           |          | Education   | Teaching  | Experienc  | Experienc  |           |
|    | Fiscal | Reporting | District |              | Prefix |              | Middle |            | Suffix |               | Date of  | Racial/Eth |        | Education | Semester | Qualificati | Experienc | e Years in | e Years in | Record Is |
| 1  | Yea 🕶  | Period 💌  | IRN 💌    | Employee [ - | Nan 🕶  | First Name * | Nam(*  | Last Nam(▼ | Nan 🕶  | State Staff 🕶 | Birth -  | nic Grou ▼ | Gend → | Level -   | Hours 💌  | on 🔻        | e Years 💌 | Educatio * | Educatic ~ | Valid 💌   |
| 2  | 2022   | L         | 44444    | OH2444084    |        | FIRST NAME   |        | LAST NAME  |        | OH2444084     | 19790410 | W          | F      | 2         | 150      | *           | 17        | 17         | 0          | Yes       |
| 3  | 2022   | L         | 444444   | OH2468064    |        | FIRST NAME   |        | LAST NAME  |        | OH2468064     | 19810916 | W          | M      | 3         | 221      | *           | 16        | 16         | 1          | Yes       |
| 4  | 2022   | L         | 444444   | ZD0602222    |        | FIRST NAME   |        | LAST NAME  |        | ZD0602222     | 19700815 | W          | M      | 0         | 0        | *           | 0         | 0          | 0          | Yes       |
| 5  | 2022   | L         | 444444   | OS2044480    |        | FIRST NAME   |        | LAST NAME  |        | OS2044480     | 19590412 | W          | F      | 3         | 211      | *           | 20        | 20         | 0          | Yes       |
| 6  | 2022   | L         | 444444   | OH2482464    |        | FIRST NAME   |        | LAST NAME  |        | OH2482464     | 19781124 | W          | M      | 2         | 136      | *           | 0         | 0          | 0          | Yes       |
| 7  | 2022   | L         | 44444    | ZD0602266    |        | FIRST NAME   |        | LAST NAME  |        | ZD0602266     | 19640914 | W          | F      | 0         | 0        | *           | 0         | 0          | 0          | Yes       |
| 8  | 2022   | L         | 44444    | OH2286688    |        | FIRST NAME   |        | LAST NAME  |        | OH2286688     | 19781227 | W          | M      | 0         | 0        | *           | 0         | 0          | 0          | Yes       |
| 9  | 2022   | L         | 44444    | OH4444842    |        | FIRST NAME   |        | LAST NAME  |        | OH4444842     | 19770615 | N          | F      | 0         | 0        | *           | 0         | 0          | 0          | Yes       |
| 10 | 2022   | L         | 44444    | OH4226444    |        | FIRST NAME   |        | LAST NAME  |        | OH4226444     | 19930221 | В          | F      | 0         | 0        | *           | 0         | 0          | 0          | Yes       |
| 11 | 2022   | L         | 44444    | OH2404648    |        | FIRST NAME   |        | LAST NAME  |        | OH2404648     | 19770112 | W          | M      | 0         | 0        | *           | 0         | 0          | 0          | Yes       |

Refer to EMIS Manual section 3.3 Staff Demographic Record (CI) and other related sections

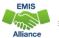

#### Staff Demographic (CI) Records

Analyze the data -

- One per staff member
- All data should be correct, current, and complete
- Pay close attention to the accuracy of -
  - Education Level
  - Early Childhood Education Qualification
  - Authorized Teaching Experience Years
  - · Total Experience Years in Education
  - Principal Experience Years in Education
- All records and elements should be verified
- Share this data with data owners in your LEA
- Remove Employee IDs if they contain Social Security Numbers before sending this to anyone for review (can leave column and header just remove values)

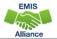

# Prepared Staff Employment (CK) File

These screenshots are from the prepared Staff Employment (CK) file

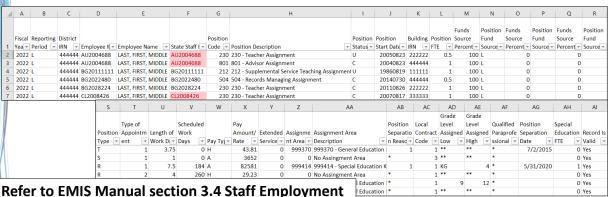

Record (CK) and other related sections

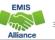

#### Review the Staff Employment (CK) Records

#### Analyze the data -

- At least one per staff member
- All data should be correct, current, and complete
- Pay close attention to
  - Position Codes and Assignment Areas
  - Position FTEs and Special Education FTEs
  - Pay Rate/Amount (Salaries)
  - · Staff with multiple job records
    - Are Building IRNs, Position FTEs, and Salaries reported correctly?
    - Watch for duplicate records

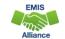

37

27

#### Review the Staff Employment (CK) Records, cont'd

- Filter and highlight records with separation dates
  - Are these records for current, reportable separations?
  - Are there staff who separated that are not being reported appropriately?
- All records and elements should be verified
- Share this data with data owners in your LEA
  - Remove Employee IDs if they contain Social Security Numbers before sending this to anyone for review (can leave column and header just remove values)

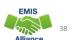

#### **Quick Check**

Staff EMIS data must be reviewed for accuracy and completeness. Staff EMIS data is used for Local Report Card data and for teacher certification purposes. It is important to verify this data with data owners within the LEA.

- Have you prepared your files for sharing and removed SSNs as applicable?
- Have you included instructions to help understand the data in the report?
- Have you identified the data owners in your school that can verify and update the data as needed?

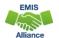

39

20

# Create a PivotTable

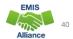

ΛN

#### Super Simple PivotTable for CK Records

- Open the Prepared Staff Employment (CK) File
- We are going to create a PivotTable that contains
  - Position Code Descriptions
  - Separated by Building and District IRNs
  - Summed by Position FTE
  - Filter on Position Status

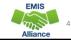

41

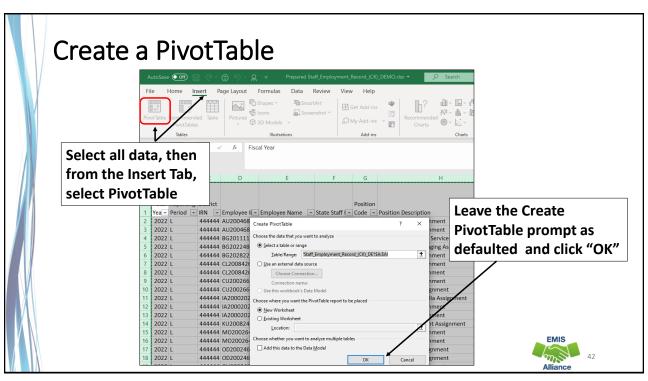

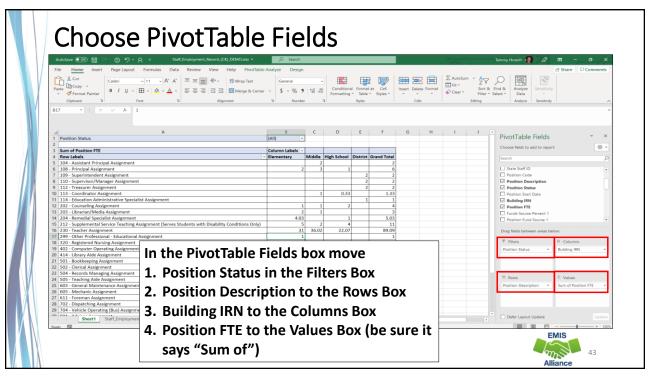

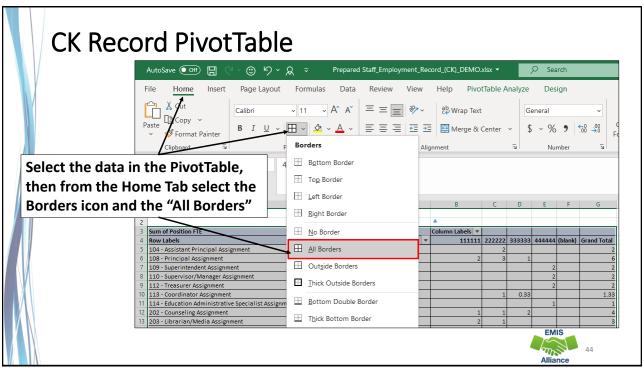

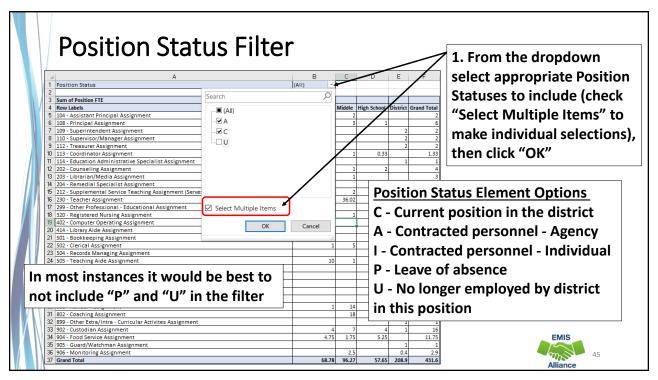

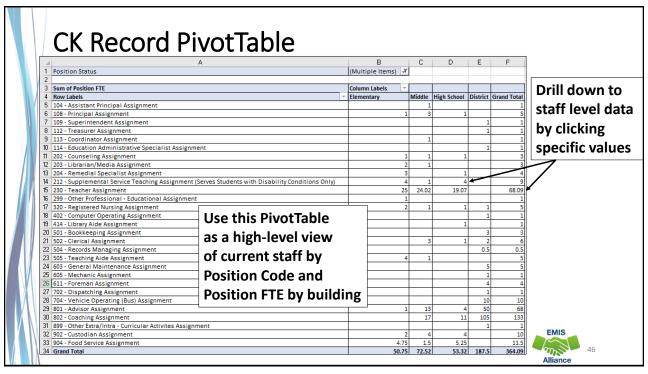

#### **Quick Check**

PivotTables are an effective tool to summarize and use in the data review process. Data can easily be drilled down to staff level data. Administrators often appreciate high level summary data such as the PivotTable we just created.

- Did you successfully create a simple PivotTable?
- Are you able to drill down to staff level data?
- Who in your district might like to see a summary of staff data?

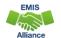

47

17

# Accessing Recorded Excel Sessions

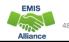

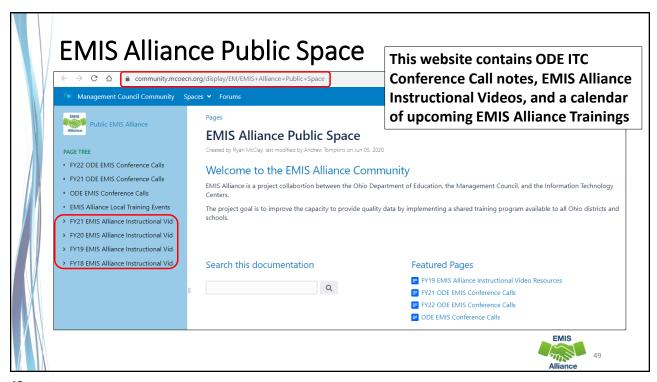

#### FY21 Excel Video

- Enrollment Headcount Summary Report
  - Best Practices
- Enrollment Headcount Detail Report
  - PivotTable Ideas
- FTE Detail Report
  - PivotTable Example

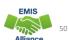

#### FY20 Excel Video

- Simple formulas to troubleshoot student FTEs
- VLOOKUP to add LEA names to a report
- Macro to format an FTE Detail report
- Concatenation and conditional formatting to verify calendar data and student data

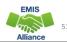

#### FY19 Excel Video

- Create a Macro to Format a Spreadsheet
- Calendar Data Verification
- Create a Dropdown List in Excel
- FTE Detail Report Subtotaling

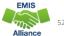

#### FY18 Excel Video

- ODDEX Student Cross Reference (SCR) Export
- Calendar and Student Data Comparison
- Staff Data Formatting to Share with District Staff
- FTE Detail Report Subtotaling
- FTE Detail Report PivotTable

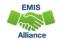

#### Summary

- Basic Excel techniques can be very useful when troubleshooting
  - EMIS data in the Student Information System
  - EMIS reports
- These techniques should be part of your everyday practices

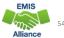

#### Resources

- EMIS Manual
- Access previous EMIS Alliance sessions
  - https://community.mcoecn.org/display/EM/EMIS+Alliance+Public +Space
- Microsoft Excel Help within Excel "?" Articles and Videos
- Google it
- Microsoft Excel Classes
- Your ITC

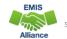

# Questions?

If you would like a certificate of attendance for this training, you must complete the below feedback form within 5 business days of this training

https://tinyurl.com/EA-District-Feedback

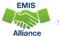